# PLR-16 ペーパーレス記録計

マニュアル

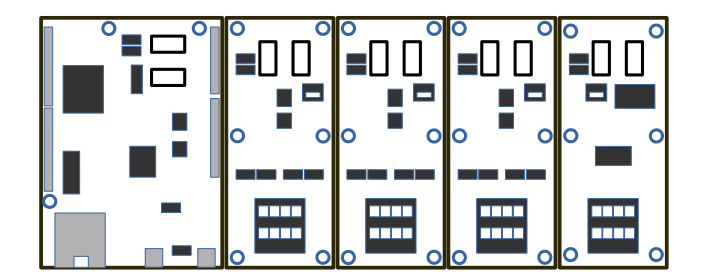

目次

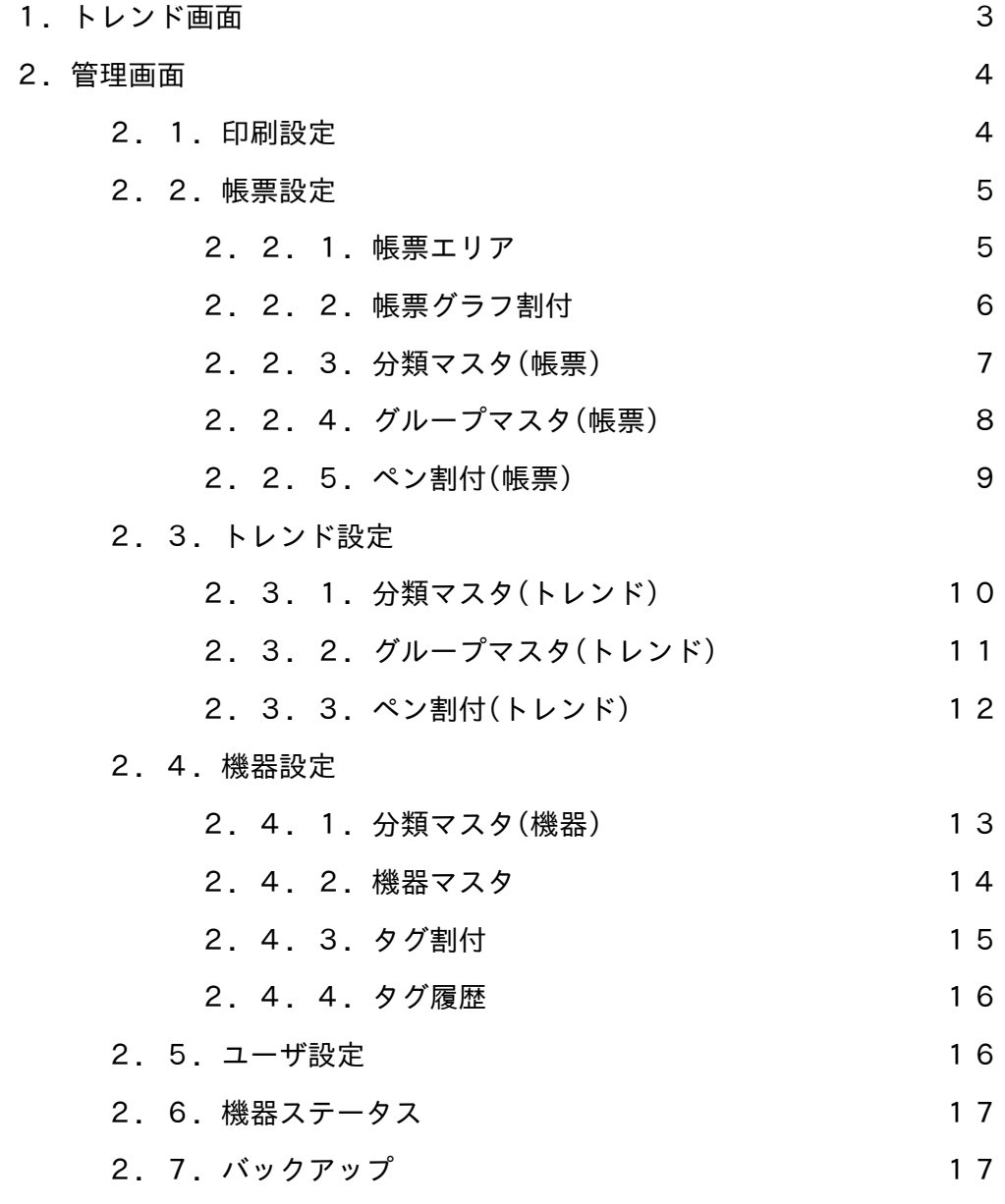

## 1.トレンド画面

・トレンドの表示、印刷、CSV 出力が行えます。

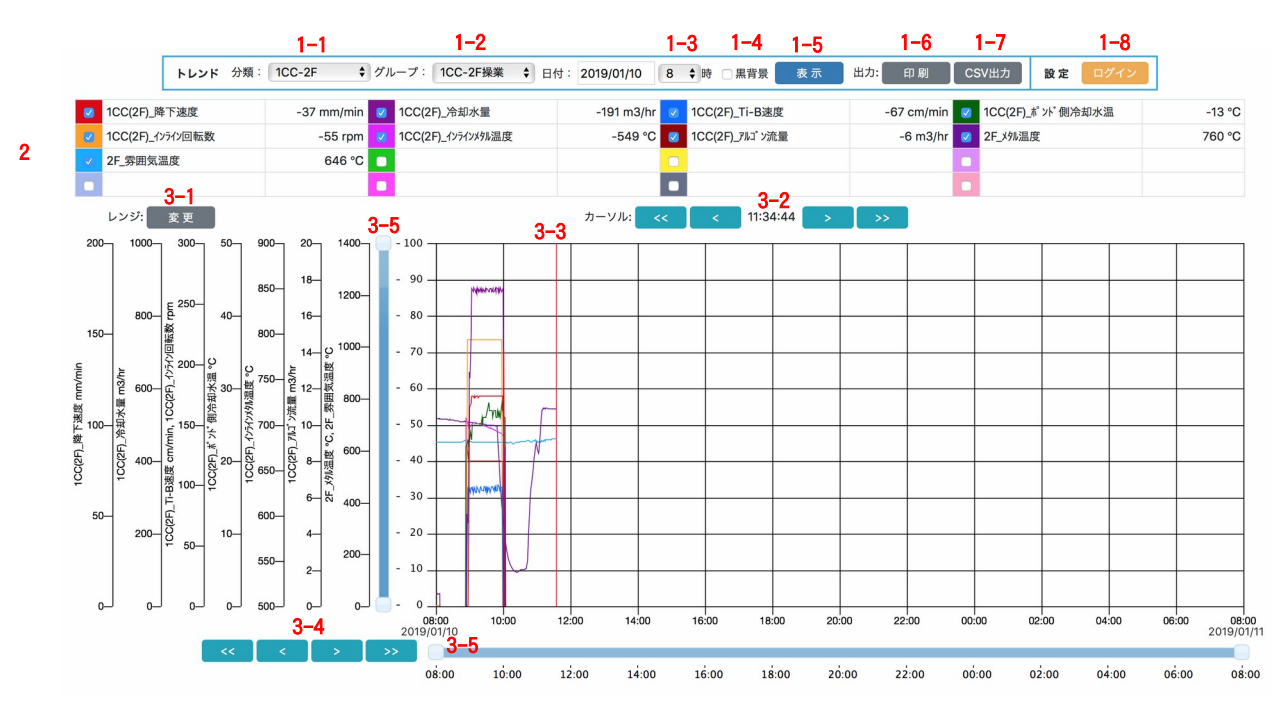

1.メニュー

- 1-1.表示するトレンドの分類を選択。
- 1-2.表示するトレンドのグループを選択。
- 1-3.表示するトレンドの日付を選択。
- 1-4.表示するトレンドの背景色を選択。
- 1-5.選択された条件でトレンドを表示。
- 1-6.表示されているトレンドの印刷。
- 1-7.表示されているトレンドの CSV 出力。 1-8.ログイン後、管理画面へ移行。
- 2.ペン情報
	- ・カーソル位置(3-3)のデータを表示。
	- ・チェックボックスでペンの表示・非表示の切り替えができます。
- 3.トレンド
	- 3-1.各ペンの表示レンジ変更画面を表示。
	- 3-2.カーソル位置のボタン移動。
		- ・[ < ][ > ]は 1 ポイント移動。
		- ・[ << ][ >> ]は 5 ポイント移動。
	- 3-3.データ表示カーソル。
		- ・グラフ描画領域をタッチ(選択)することでカーソル位置を変更することができます。
		- ・カーソル位置の自動更新は、グラフ描画領域で現在日時以降(未来)を選択してください。
	- 3-4.グラフの時間軸(X)の移動。
		- ・[ < ][ > ]は 1 目盛移動。
			- •[ << ][ >> ]は1フレーム移動。
	- 3-5.レンジ(Y)の表示範囲の拡大縮小。
		- ・変更後に表示(1-1)で反映されます。
	- 3-6.日時(X)の表示範囲の拡大縮小。
		- ・変更後に表示(1-1)で反映されます。

# 2.管理画面

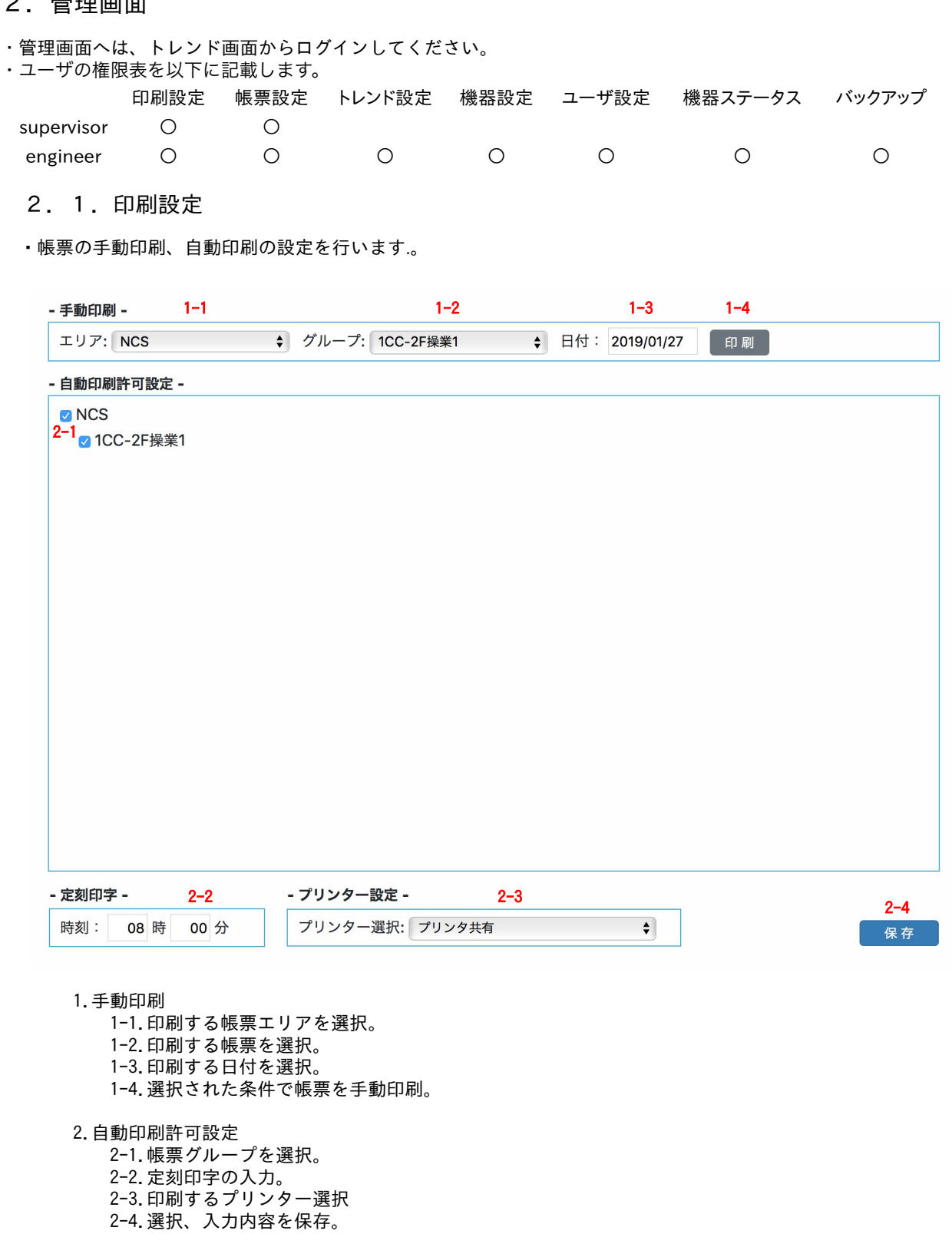

## 2.2.帳票設定

・帳票の各種設定を行います。

## 2.2.1.帳票エリア

・帳票エリアの設定を行います。

- 帳票エリア -

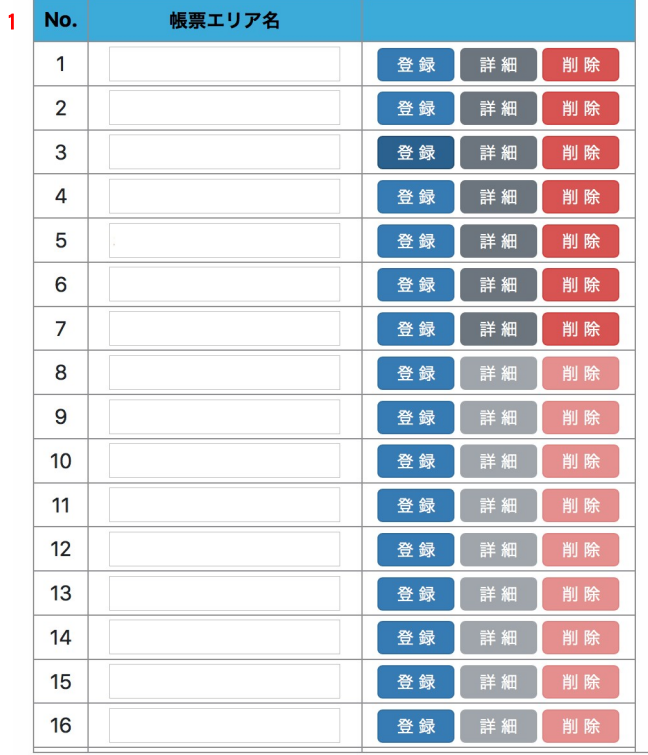

#### 1.帳票エリアの編集

- ・「登録」:入力、選択内容の登録。
- ・「詳細」:詳細画面(グループ割付)へ移動。
	- ・「削除」:帳票エリアの削除。

## 2.2.2.帳票グラフ割付

・帳票の設定を行います。

## - 帳票グラフ割付 -

帳票エリア SCS\_A <

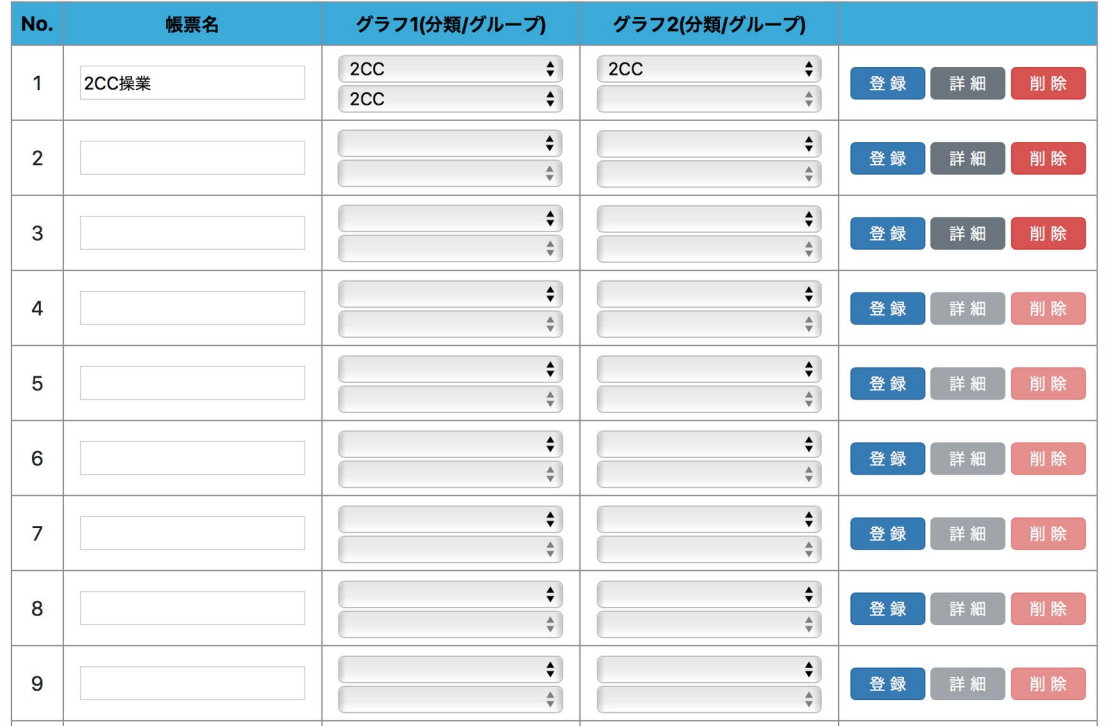

- 1.帳票エリア ・編集する帳票エリアの選択。
- 2.帳票の編集
- ・「登録」:入力、選択内容の登録。 ・「詳細」:詳細画面(ペン割付)へ移動。
- ・「削除」:帳票の削除。

## 2.2.3.分類マスタ(グラフ)

・帳票に設定するグラフの分類の設定を行います。

#### - グラフ分類マスタ -

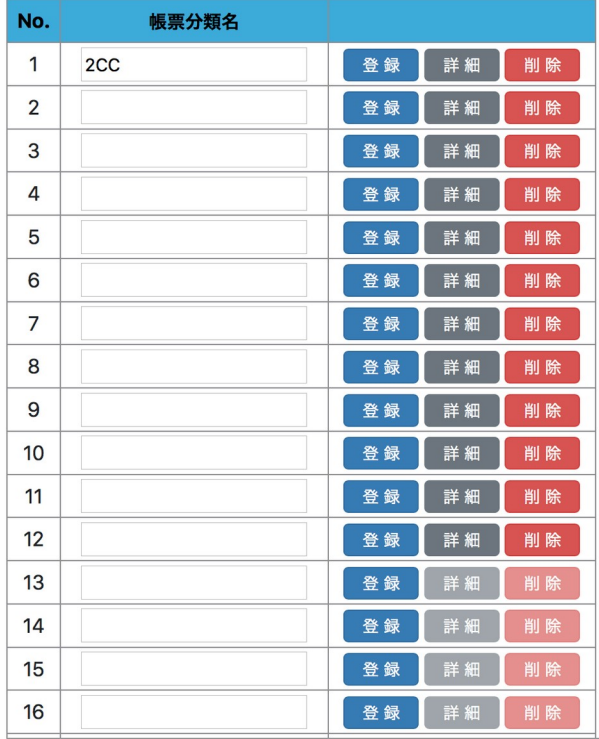

1.グラフ分類マスタの編集

・「登録」:入力、選択内容の登録。

・「詳細」:詳細画面(グループマスタ)へ移動。

・「削除」:グラフ分類の削除。

## 2.2.4.グループマスタ(帳票)

・帳票に設定するグラフの分類の設定を行います。

#### - グラフグループマスタ -

グラフ分類: ALL  $\left\vert \cdot\right\vert$ 

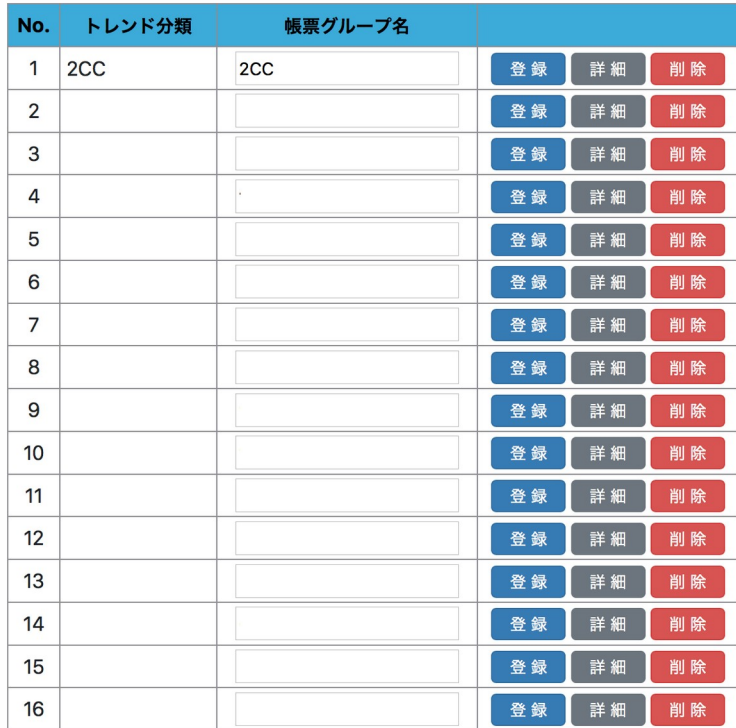

1.グラフ分類

・編集するグラフ分類の選択。

- 2.グループの編集
- ・「登録」:入力、選択内容の登録。
- ・「詳細」:詳細画面(ペン割付)へ移動。
- ・「削除」:帳票の削除。

## 2.2.5.ペン割付(帳票)

・帳票に設定するグラフのペンの設定を行います。

```
- グラフペン割付 -
```
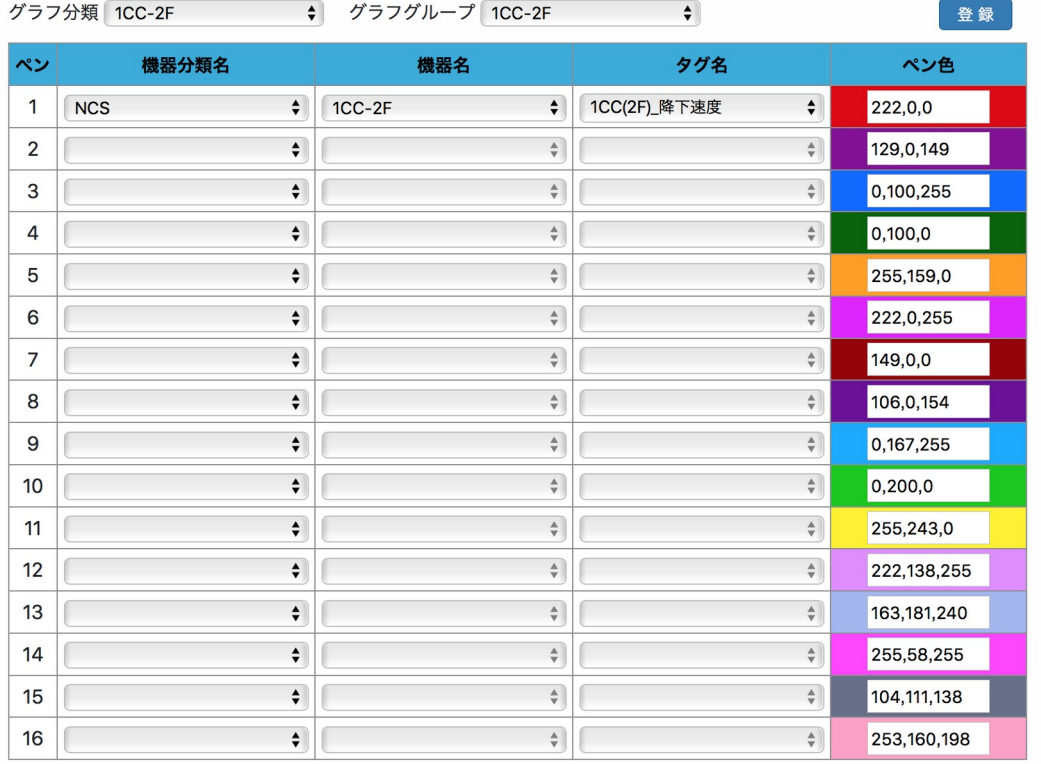

1.グラフ分類

・編集するグラフ分類の選択。

2.グラフグループ

・編集するグラフグループの選択。

3.登録

・入力、選択内容の登録。

## 2.3.トレンド設定

・帳票に設定するグラフのペンの設定を行います。

2.3.1.分類マスタ(帳票)

- ・トレンドの分類の設定を行います。
	- トレンド分類マスタ -

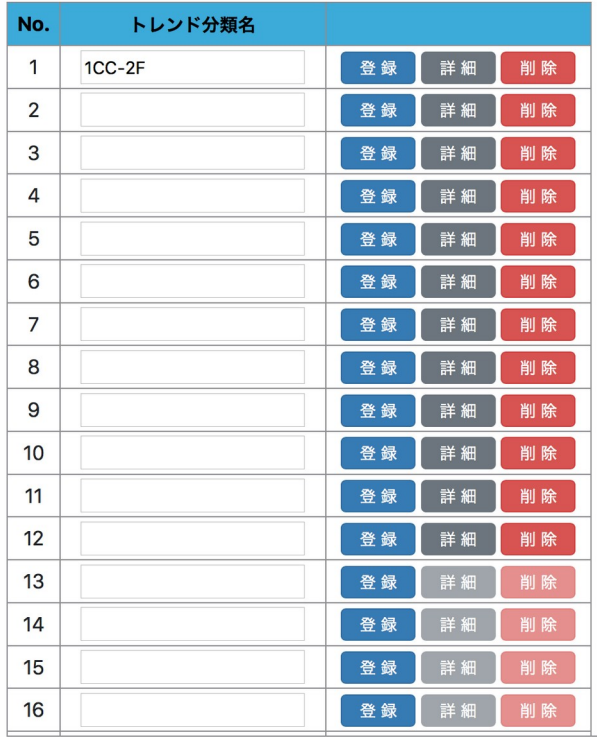

- 1.トレンド分類マスタの編集
- ・「登録」:入力、選択内容の登録。
- ・「詳細」:詳細画面(グループマスタ)へ移動。
	- ・「削除」:トレンド分類の削除。

# 2.3.2.グループマスタ(トレンド)

・トレンドグループの設定を行います。

- トレンドグループマスタ -

トレンド分類: ALL  $\begin{array}{c} \bullet \\ \bullet \end{array}$ 

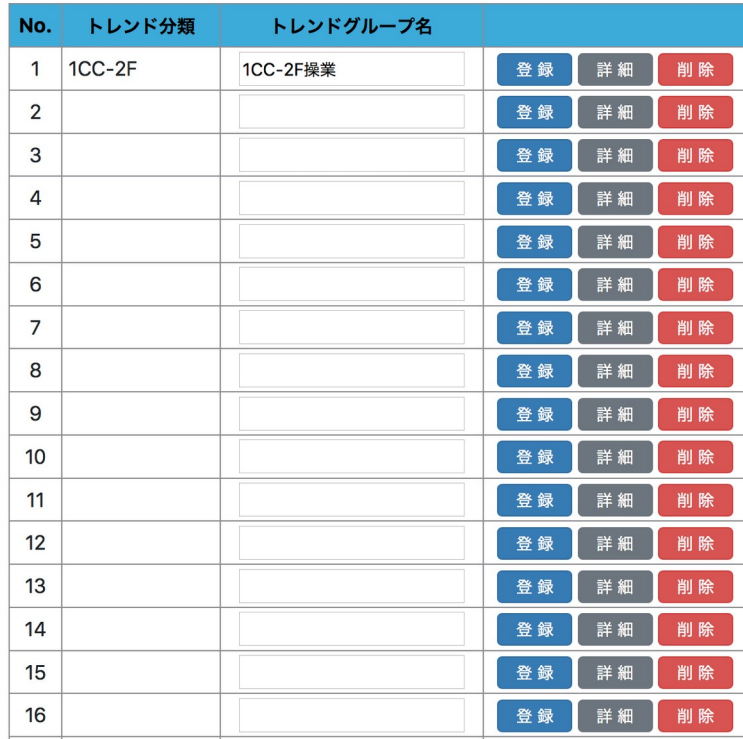

1.トレンド分類

・編集するトレンド分類の選択。

#### 2.帳票の編集

- ・「登録」:入力、選択内容の登録。
- ・「詳細」:詳細画面(ペン割付)へ移動。
- ・「削除」:トレンドグループの削除。

# 2.3.3.ペン割付(トレンド)

・トレンドのペンの設定を行います。

#### - トレンドペン割付 -

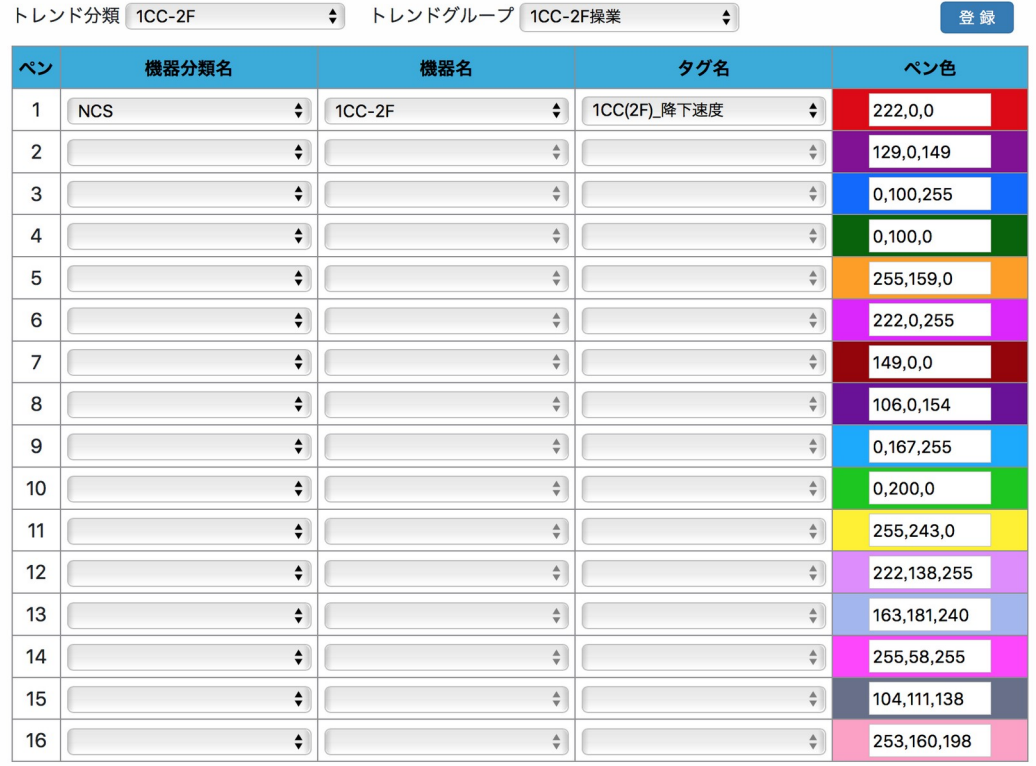

#### 1.トレンド分類

・編集するトレンド分類の選択。

#### 2.帳票の編集

- ・「登録」:入力、選択内容の登録。
- ・「詳細」:詳細画面(ペン割付)へ移動。
	- ・「削除」:トレンドグループの削除。

# 2.4.機器設定

機器の各種設定を行えます。

- 2.4.1.分類マスタ(機器)
- ・機器の分類の設定を行います。

- 機器分類マスタ -

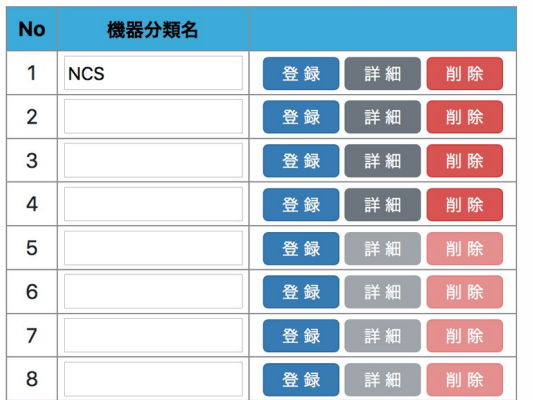

1.機器分類マスタの編集

- ・「登録」:入力、選択内容の登録。
- ・「詳細」:詳細画面(機器マスタ)へ移動。
	- 「削除」 : 機器分類の削除。

## 2.4.2.機器マスタ

・機器の設定を行います。

### - 機器マスタ -

機器分類 ALL → → →

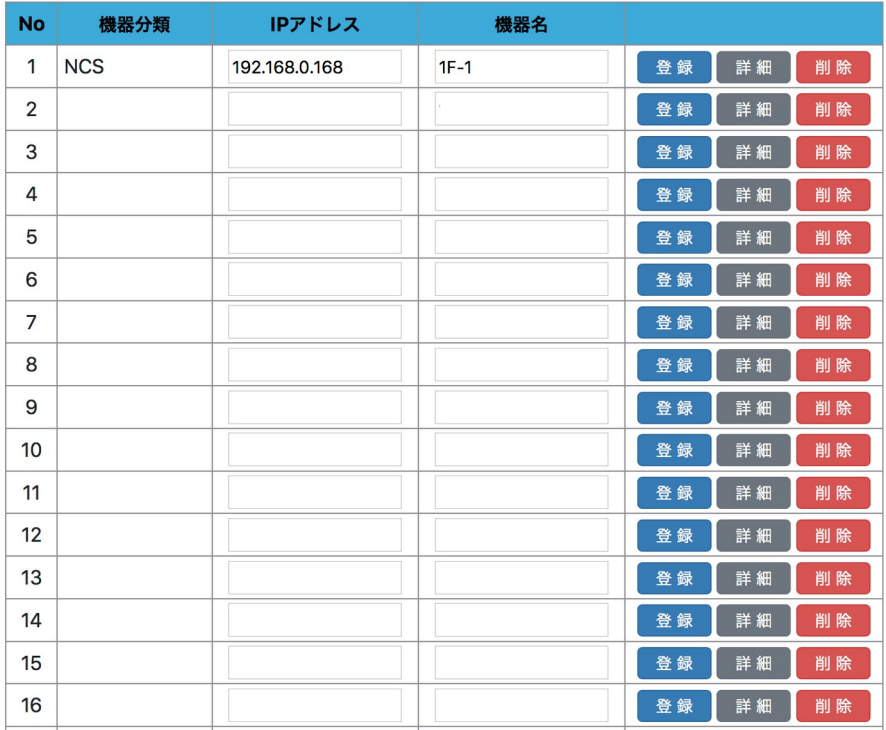

1.機器分類

・編集する機器分類の選択。

2.帳票の編集

- ・「登録」:入力、選択内容の登録。
- ・「詳細」:詳細画面(タグ割付)へ移動。
	- ・「削除」:機器の削除。

## 2.4.3.タグ割付

・タグの設定を行います。

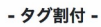

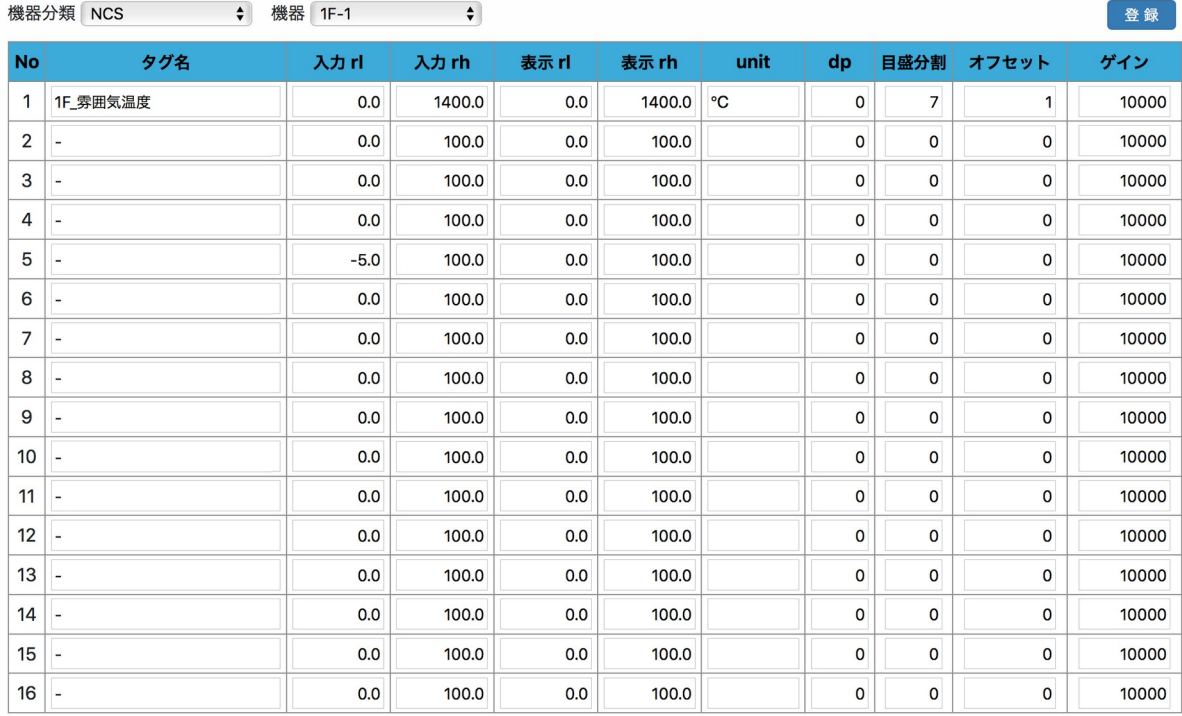

1.機器分類

- -<br>・編集する機器分類の選択。

2.機器

…<br>・編集する機器の選択。

3.登録

・入力、選択内容の登録。

### 2.4.4.タグ履歴

 ・タグの修正履歴の設定を行います。 ・設定された内容(設定された日付以前のデータ)は「タグ割付」より優先されてトレンド画面、帳票に 反映されます。

表示rl

表示 rh

unit

dp 目盛分割

 $\times \pm$ 

登録 削除

- タグ履歴 -機器分類名 入力止 No 日付 機器名 タグ名 入力 rh タグ名  $\bullet$  $\overline{1}$  $\frac{\Delta}{\Psi}$ 

 $\frac{1}{\sqrt{2}}$ 

1.タグ履歴の編集

- ・「登録」:入力、選択内容の登録。
- ・「削除」:タグ履歴の削除。
- 2.5.ユーザー設定
	- ・ユーザーの設定を行います。

- ユーザ設定 -

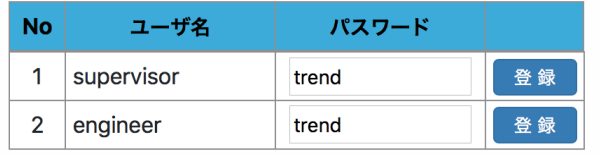

- 1.ユーザの編集
	- ・「登録」:入力内容の登録。

## 2.6.機器ステータス

#### ・機器のステータスを一覧表示します。

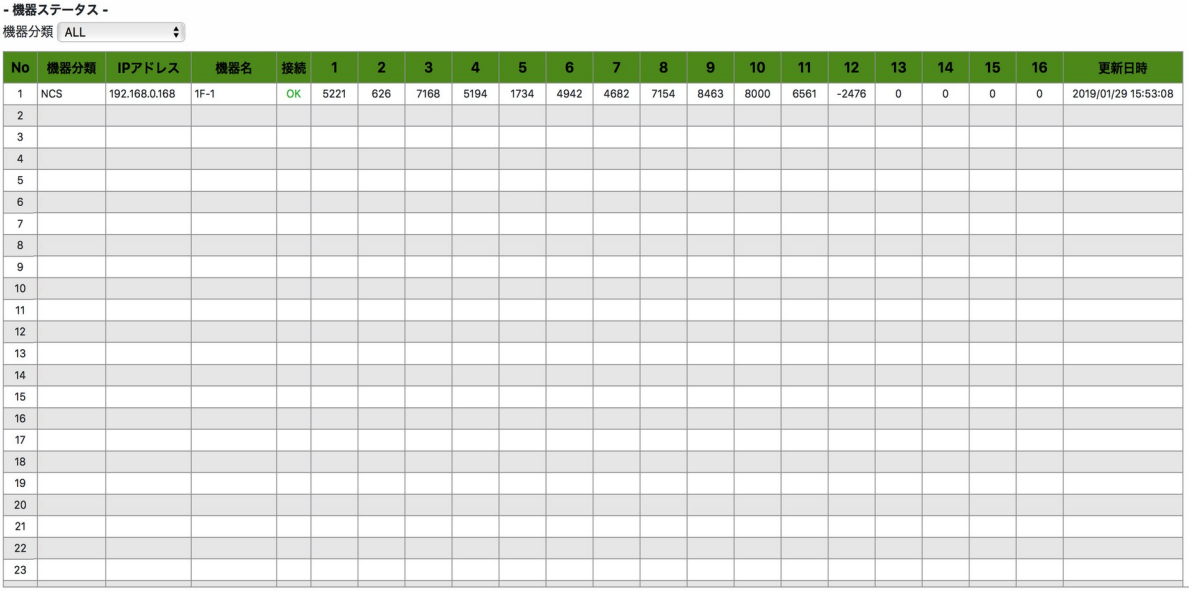

#### 1.機器分類

・表示する機器分類の選択。

## 2.7.バックアップ

・CSV データのインポート及びエクスポートが出来ます。

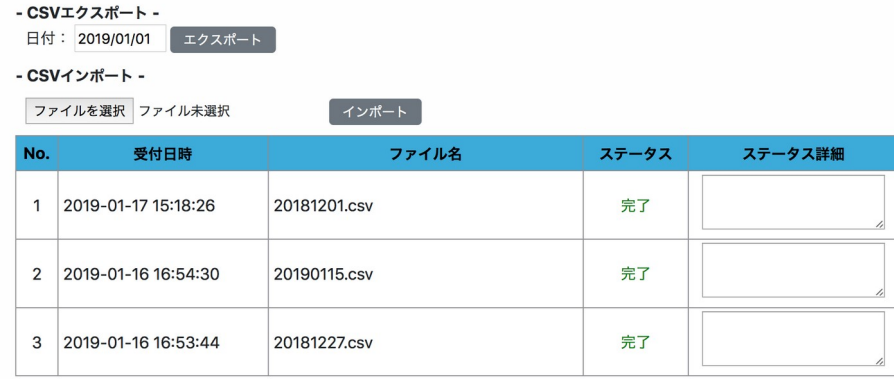

1.CSV エクスポート 1-1.エクスポートする日付を選択。 1-2.エクスポートを実行。 ※エクスポートは時間が(数分)かかります。

2.CSV インポート 2-1.インポートするファイルを選択。 2-2.インポートを実行。